#### Cassini Basic Training Seminar

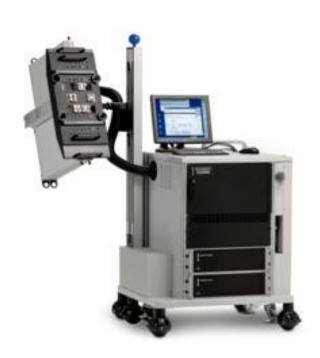

#### **Developing and Running Test Plans**

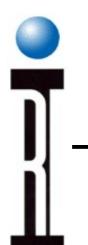

## Cassini Basic Seminar Outline

- Operation and Troubleshooting
- System Administration and Maintenance
- Developing and Running RI Test Plans
- Science of RF Measurement
- Device Definitions
- Example Applications Development
- Test Fixture and Device Interface Design
- Test Design & Best Practices Test Optimization
- Application User Guides

# Chapter Outline (Ch 3)

- Creating a New Test Plan
- Understanding Test Plan Structure
- Building a Test Plan
- Saving Data
- Editing the Tester Configuration
- Compiling & Running Test Plan
- Viewing Test Results
- Setting Limits
- Release Test Plan for Production

#### **Test Plan Concepts**

- States
- Measurements
- Limits
- Inheritance global defaults, section defaults
- Buttons (objects)
- Run time vs. Design time

**Test Plan Structure** 

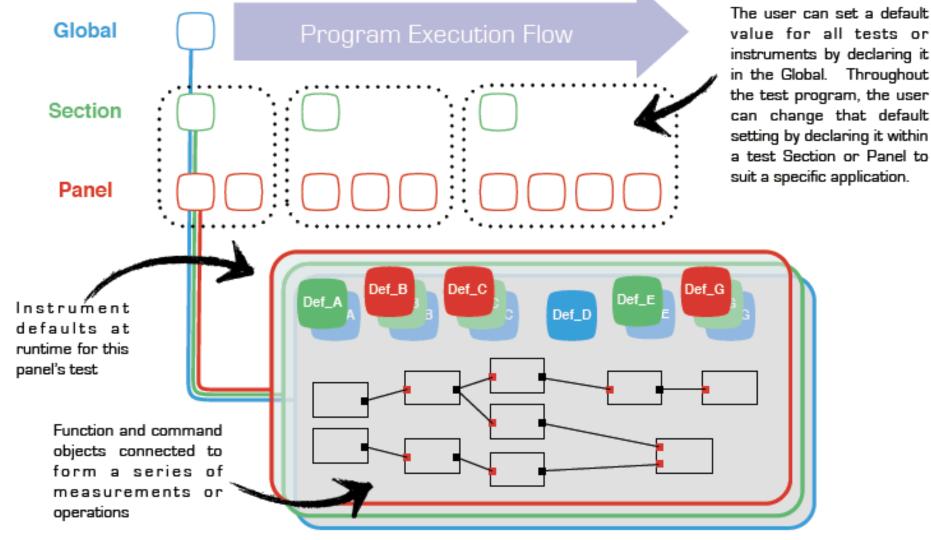

# Typical Test Plan

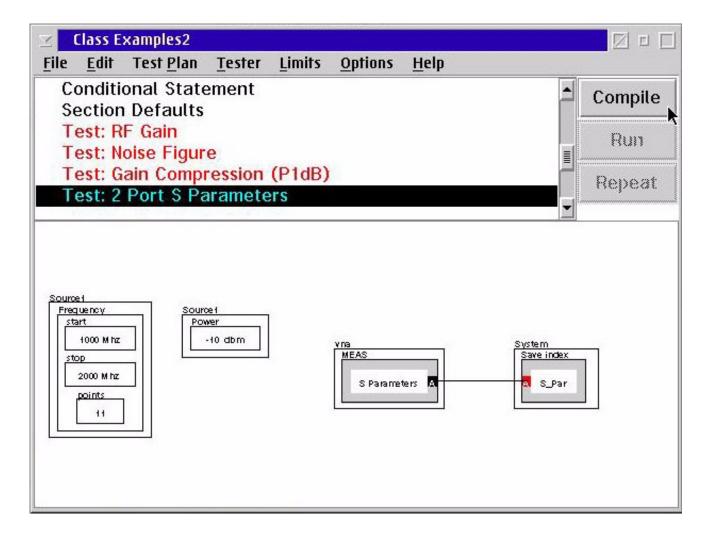

# **Creating Test Plan**

- Creating a New Test Plan
- Change the Device Type
- Change the Interface Board
- Change the Fixture
- Edit the new Test Plan

#### **Creating a New Test Plan**

- From the RI Message Window, select **Test** and **Plans...**
- From the Select Testplan window, select New

|                                         | Select Testplan                    |
|-----------------------------------------|------------------------------------|
|                                         | Type Device                        |
| 9                                       | -all-                              |
| RI Cassini GF10RC2A 18-                 |                                    |
| System Test Import Options Program Help | Version                            |
| Plans                                   | -all-                              |
| Paskago Euross                          | Liuit No. Offecto                  |
|                                         | 1x1_No_Offsets                     |
| Testers                                 | 1x2_No_Offsets                     |
| Devices                                 | 2nd_Harmonic_Testing               |
| Device Interfaces                       | 40GHzTIMCheck                      |
| <u>F</u> ixtures                        | 40GHz_Port1_ea_Cal                 |
|                                         | 40GHz_Port1_ea_Validate            |
|                                         | 40GHz_Port1_Rcv_Freq_Resp_Cal      |
| 4                                       | 40GHz Port1 Rcv Freq Resp Validate |
|                                         |                                    |
|                                         | select cancel new                  |
|                                         |                                    |
|                                         |                                    |

### **Save and Title the Test Plan**

#### • File > Save Guru

| $\odot$      |              |                      |        | N               | o Title       |                                            | 800     |        |   |
|--------------|--------------|----------------------|--------|-----------------|---------------|--------------------------------------------|---------|--------|---|
| <u>F</u> ile | <u>E</u> dit | Tester               | Limits | <u>O</u> ptions | <u>D</u> ebug | <u>H</u> elp                               |         |        |   |
|              |              | Setting              |        |                 |               | A                                          | Compile |        |   |
|              |              | Default              |        |                 |               | _                                          |         |        |   |
|              | sconi        | nect Sei<br>st Seque | ttings |                 |               | =                                          | Run     |        |   |
|              | onneo        | i sequ               | ence   |                 |               |                                            | Repeat  |        |   |
|              |              |                      |        |                 |               | $\odot$                                    | Save Te | stplan |   |
|              |              |                      |        |                 |               | Type<br>Demo<br>Version<br>1.0.3<br>Status |         |        |   |
|              |              |                      |        |                 |               | alpha                                      | •       |        |   |
|              |              |                      |        |                 |               | Title<br>New Title                         |         |        | - |
|              |              |                      |        |                 |               | save                                       | cancel  |        |   |

#### **Selecting the Device Type**

#### • From Tester menu, Change dut

• Select the device

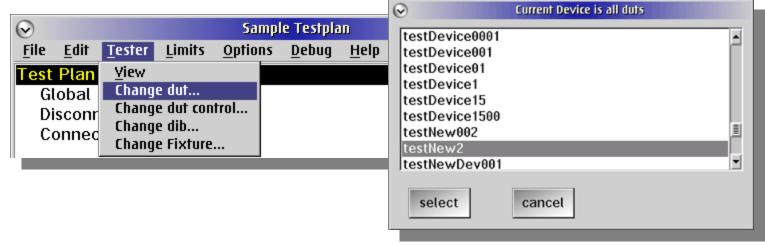

#### Repeat for all Tester resources (DUT, DUT control, DIB, and Fixture)

# Chapter Outline (Ch 3)

- Creating a New Test Plan
- Understanding Test Plan Structure
- Building a Test Plan
- Saving Data
- Editing the Tester Configuration
- Compiling & Running Test Plan
- Viewing Test Results
- Setting Limits
- Release Test Plan for Production

## **Test Plan Structure**

- Global Defaults
- Disconnect Settings
- Connect Sequence
- Adding a Test Section
  - Conditional Statement
  - Section Defaults
  - Adding Test to a Test Section

### New Test Plan

Name of the test plan is displayed in the title barTest plan outline panel and setting panel

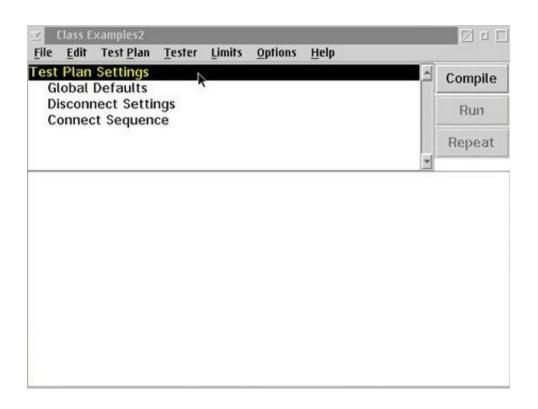

# Chapter Outline (Ch 3)

- Creating a New Test Plan
- Understanding Test Plan Structure
- Building a Test Plan
- Saving Data
- Editing the Tester Configuration
- Compiling & Running Test Plan
- Viewing Test Results
- Setting Limits
- Release Test Plan for Production

# **Global Defaults Panel**

• Global Defaults define the Test Plan's default settings for all of the instruments in the tester.

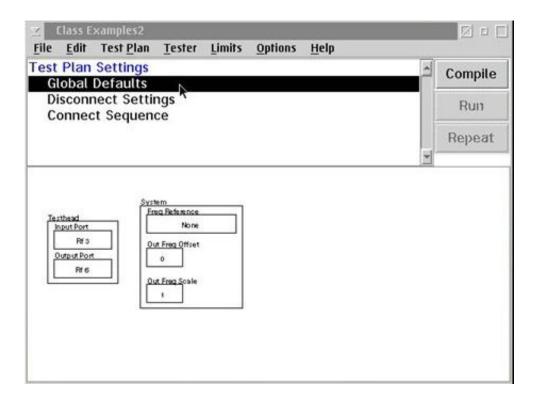

#### **Disconnect Settings Panel**

• Defines the specific state of the instruments at the moment the device-under-test is disconnected from the tester

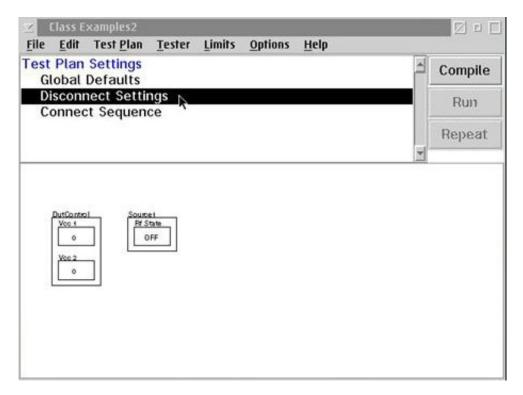

#### **Connect Sequence Panel**

Defines the order in which settings are activatedOrder of execution is from left to right

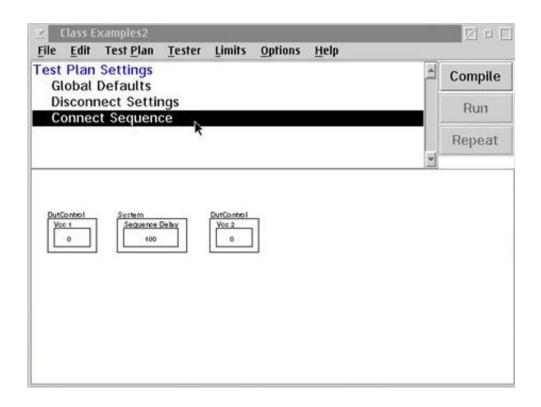

# Adding a Test Section

Each test plan must have at least one test section
Select menu Edit & Add Test Section

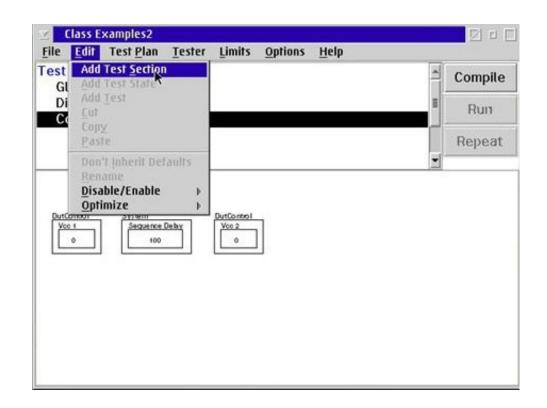

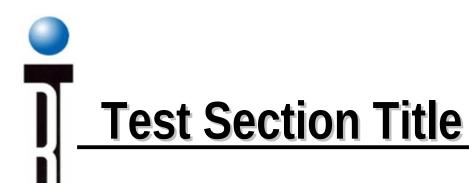

• Enter the title of the new test section.

|          | Title for New Test Section | 1? |
|----------|----------------------------|----|
| OC Funct | ional Tests                |    |
| 01       | Cancel                     |    |

### **Test Section Layout**

- Test Section Header
  - Conditional Statement
  - Section Defaults
  - One or more Test

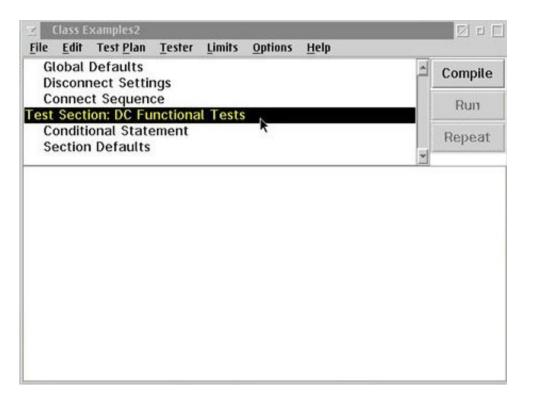

#### Adding Test to a Test Section

- Select Test Section Header line in the test plan outline panel.
- Select menu Edit and Add Test.

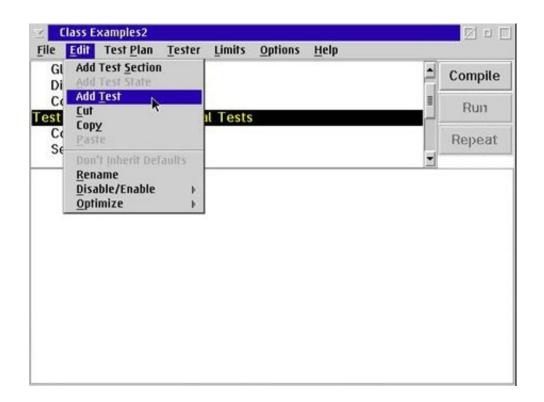

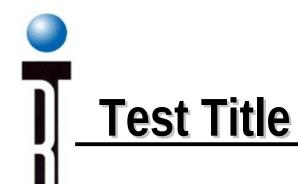

• Enter the title for the new test.

|          | Title for New Test? |  |
|----------|---------------------|--|
| DC Curre | nt Drain            |  |
|          | Cancel              |  |

# **Additional Tests and Test Sections**

• Using the same procedure we have just describe

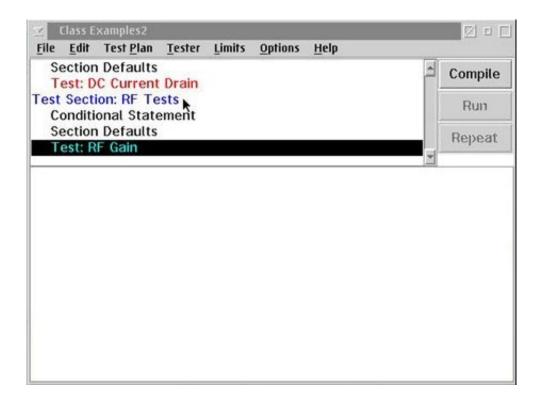

# Chapter Outline (Ch 3)

- Creating a New Test Plan
- Understanding Test Plan Structure
- Building a Test Plan
- Saving Data
- Editing the Tester Configuration
- Compiling & Running Test Plan
- Viewing Test Results
- Setting Limits
- Release Test Plan for Production

#### **Building a Test**

- Open the Tester Viewer window
- "Select" to Copy the Desired Button
- Paste the Button into the Test Panel
- Organizing the Test Panel

#### **Open the Tester Viewer window**

• Select menu **Tester** and **View** 

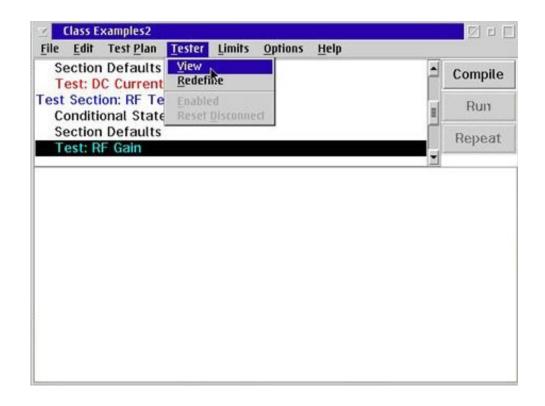

## "Select" to Copy the Desired Button

- Select a instrument
- Select measurement or state
- RMBC (mouse button 2) on the button then click Select from the pop-up menu

| D:\RIAPPS\tests                                                                                                 | ys\Sys46_CF2 View   | ver                                                          |              |
|----------------------------------------------------------------------------------------------------|---------------------|--------------------------------------------------------------|--------------|
| Src3Output  StaticDigital System Testhead Waveform                                                              | easurements         | Measure the ling gain using a ful port corrected measurement | 10000 C 1000 |
| MEAS<br>S Parameters A<br>MEAS<br>MEAS<br>Show Note<br>Edit Note<br>Delete<br>Group Selecte<br>Settings<br>Text | hase A<br>tut VSWRA |                                                              |              |
| ÷                                                                                                    |                     | 4                                                            | NO.          |

## **Selected Button is Highlighted**

• Tester Viewer window will indicate selected button by highlighting the button.

| D:\RIAPPS                                         | \testsys\Sys46_CF2 \                   | iewer 🛛 🖄 🗉 🗔                                                              |
|---------------------------------------------------|----------------------------------------|----------------------------------------------------------------------------|
| Src3Output<br>StaticDigital<br>System<br>Testhead | measurements                           | Measure the linear<br>gain using a full 2<br>port corrected<br>measurement |
| vna                                               |                                        |                                                                            |
| Waveform                                          | •                                      | ¥ ¥                                                                        |
| S Parameter<br>MEAS<br>S11 A<br>MEAS<br>Cain A    | MEAS<br>Phase A<br>MEAS<br>Input VSWRA |                                                                            |

# Paste the Button into the Test Panel

Change the active window to the Test Plan Editor
RMBC (mouse button 2) on the desired location and select **Paste Button** from the pop-up menu.

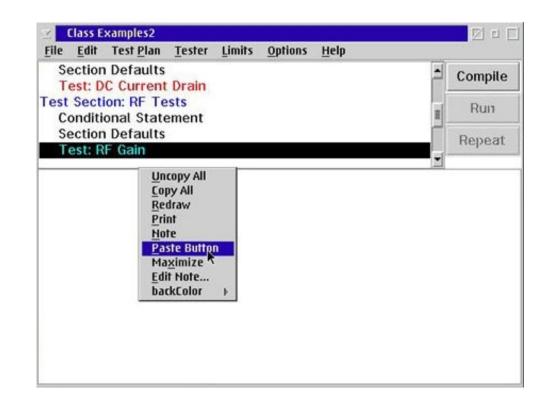

## **Organizing the Test Panel**

- RMBC (mouse button 2) and hold on the desired button then drag the button to new location
- Copying, Pasting, and Moving Buttons in the same process
- Short cut on copy button
   Ctrl + LMBC (mouse button 1)
- Short cut on paste button
   Ctrl + RMBC (mouse button 2)

# Changing from Single Value to Range

• Place the mouse pointer inside a state button, select pop-up menu Range

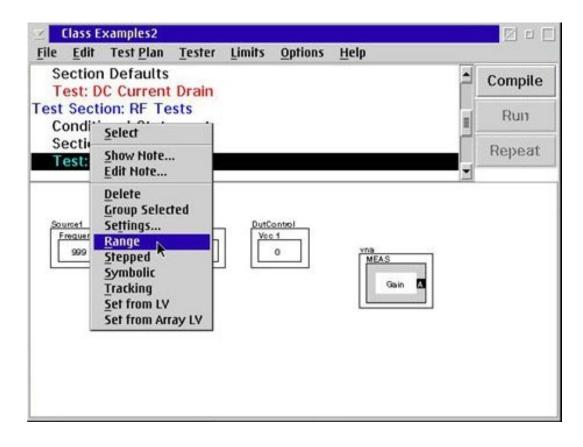

#### **Grouped Buttons**

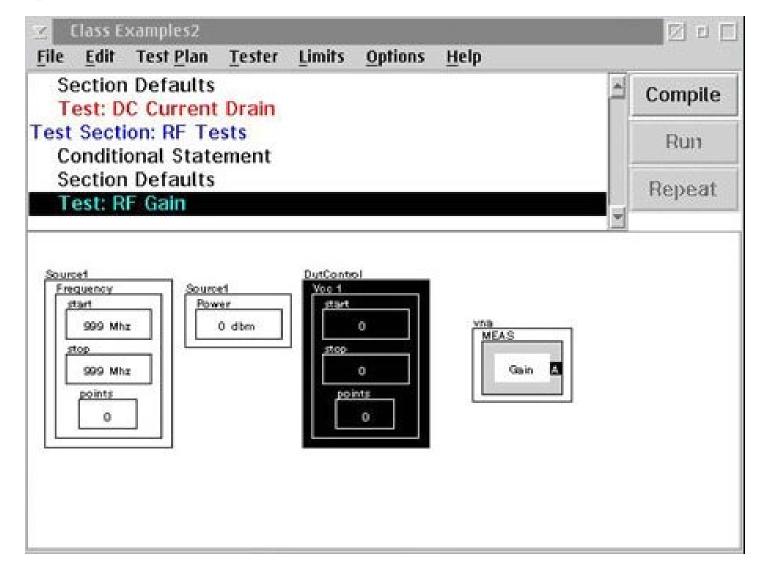

### **Modifying Button Settings**

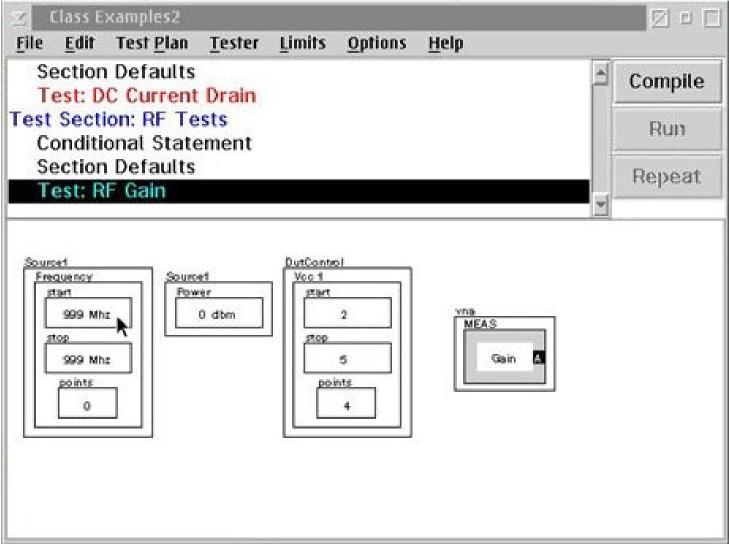

# Modifying Button Settings

• Type in the new value then click OK or press Enter

|      | Enter a Number |  |
|------|----------------|--|
| 1500 |                |  |
|      |                |  |
| OK . | Cancel         |  |

#### **Test Example: RF Gain**

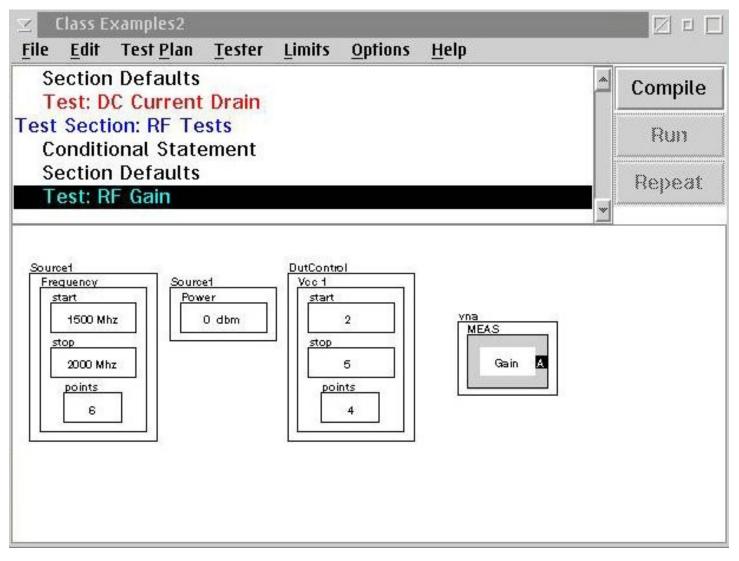

# Chapter Outline (Ch 3)

- Creating a New Test Plan
- Understanding Test Plan Structure
- Building a Test Plan
- Saving Data
- Editing the Tester Configuration
- Compiling & Running Test Plan
- Viewing Test Results
- Setting Limits
- Release Test Plan for Production

## Saving Device Data

- Add the **SAVE DATA** buttons to the test panel
- Connect the MEAS button to the SAVE DATA button
- Each SAVE DATA button in the test plan must have a unique data name
   D1/RIAPPS1/restsys15ys46\_CF2 Viewer

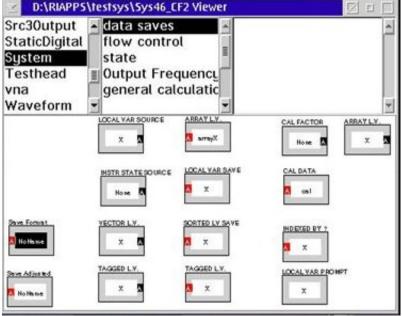

## Adding the SAVE DATA button

- Go to the Tester Viewer window.
- Select the **System** choice from the Instrument list.
- Select the **data saves** choice from the Button Type list.
- Select and copy one of the SAVE DATA buttons:
  - SAVE NO FORMAT
  - SAVE FORMAT
  - SAVE ADJUSTED
- Return to the Test Plan Editor and paste the Return to the Test Plan Editor and paste the **SAVE DATA** button button

# Data Name for the SAVE DATA button

### • RMBC on the SAVE DATA button

- Select Data Name
- Enter the desired **Data Name**

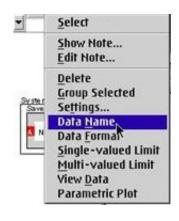

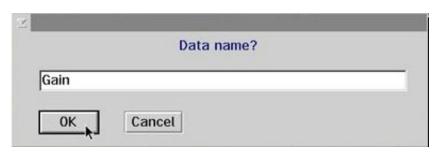

# Connecting MEAS & SAVE DATA buttons

- Press and hold RMB the **sending data port** of the MEAS button,
- Drag to the data receive port of SAVE DATA
- To disconnect the button repeat the process again.

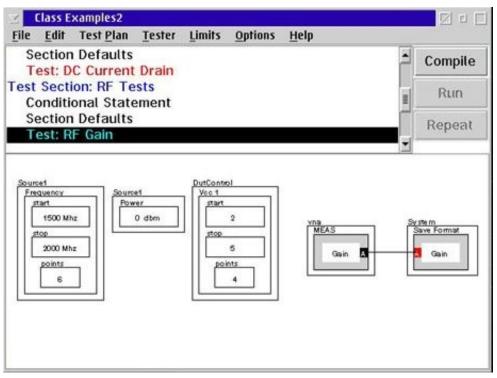

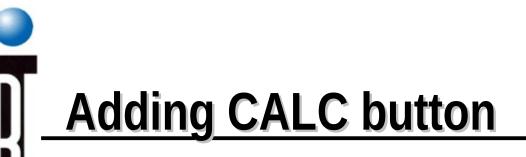

• Insert a general purpose CALC button and connect the lines as shown above.

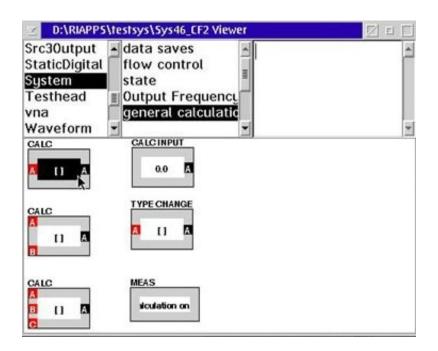

### Setting the CALC button

- RMBC and select **Calculation...**
- Select a calculation

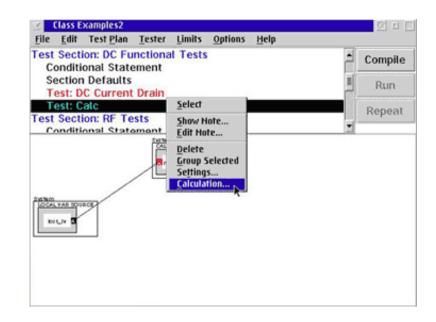

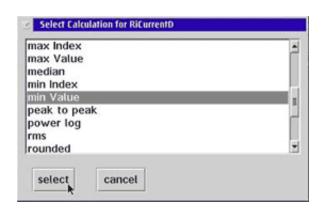

### **Saving Calibration Data**

- Connect the CALC button to the another CALC button, LOCAL VAR SOURCE, or SAVE FORMAT buttons
- A sending data port can connect to zero or more data receive port

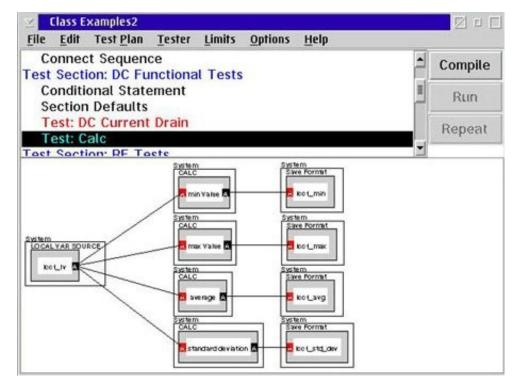

# LOCAL VAR buttons

LOCAL VAR SAVE buttons
 LOCAL VAR SOURCE buttons
 Use a LOCAL VAR SAVE button with a LOCAL VAR SOURCE button to transfer test results from one test panel to another

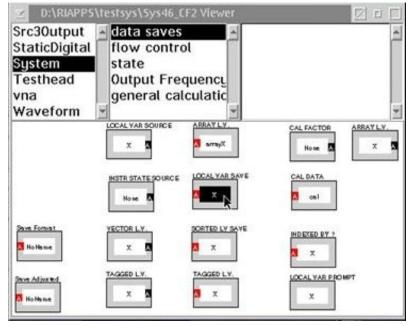

### **Selecting the Data Format**

- Specify the data format (units) used by the system to save the data and limit check the data
- RMBC on SAVE Data button,
- select **Data Form** from the pop-up menu
- select one of format choice from the pop-up menu

### Data Format: Index, Linear, Log

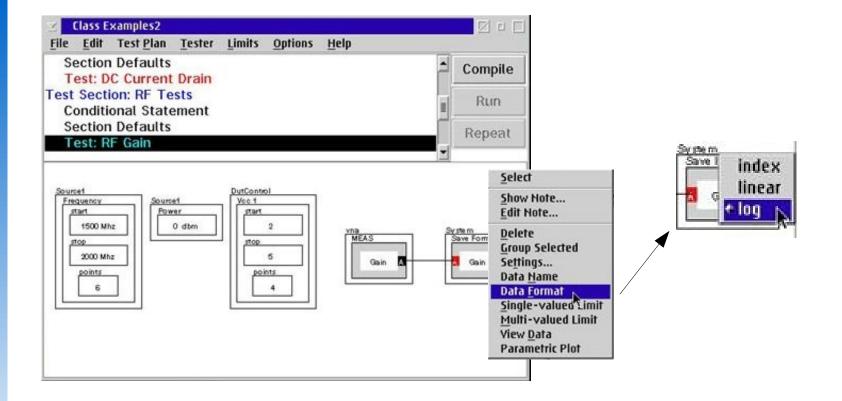

## **Tester Configuration for the Test Plan**

- Physical Tester
- Loaded Tester
- View Tester Resources

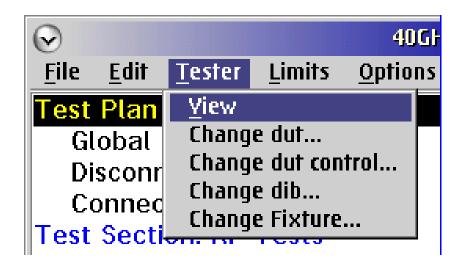

# Chapter Outline (Ch 3)

- Creating a New Test Plan
- Understanding Test Plan Structure
- Building a Test Plan
- Saving Data
- Editing the Tester Configuration
- Compiling & Running Test Plan
- Viewing Test Results
- Setting Limits
- Release Test Plan for Production

# Tester System Mode

### • ACTIVE HARWARE MODE!!!!

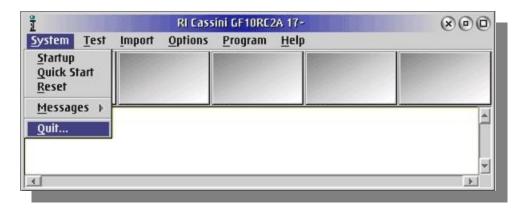

#### • SIMULATION MODE!!!!

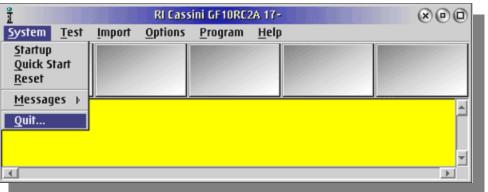

# Chapter Outline (Ch 3)

- Creating a New Test Plan
- Understanding Test Plan Structure
- Building a Test Plan
- Saving Data
- Editing the Tester Configuration
- Compiling & Running Test Plan
- Viewing Test Results
- Setting Limits
- Release Test Plan for Production

# Compiling & Running Test Plan

- Before a test plan can be executed, we need to compile and optimize it for the Tester
- Be sure that the current Active tester is the physical tester configuration

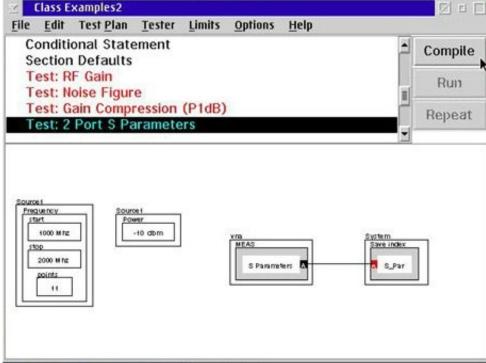

### **Compile and Optimize Test Plan**

• From the Test Plan Editor, select **Test Plan** menu & **Compile** 

### • Or the press **Compile** button on the top right

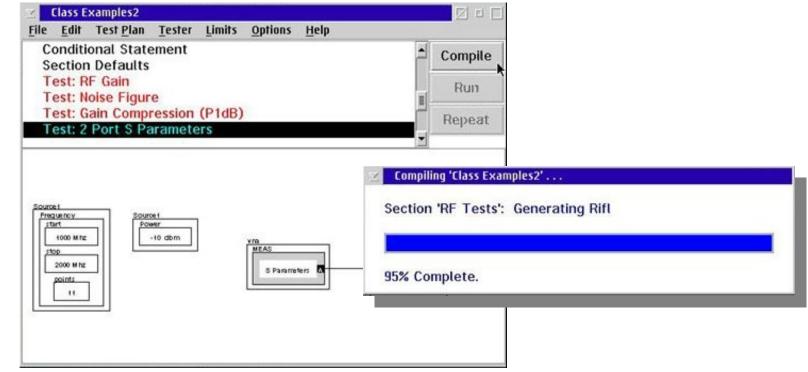

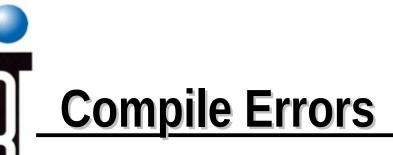

• If an error is discovered during the compile process

• Details are displayed in the RI Message Window

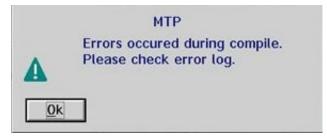

# Running a Test Plan

- Select Test Plan menu & Run
- or just press **Run** button on the top right

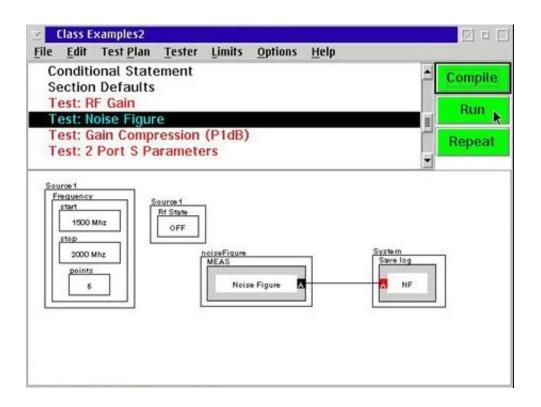

## Time Runs for a Test Plan

- To time how fast a Test Plan runs
- Select Options menu & Time Runs

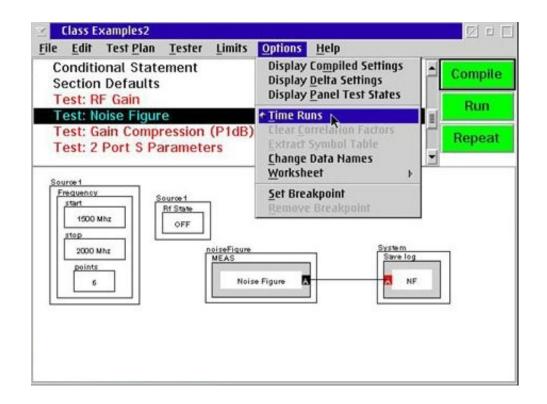

# System Message window - Timing

• Detail timing display on the System Message window

| System I   | est <u>O</u> ptions <u>H</u> elp      |      |
|------------|---------------------------------------|------|
| 918.982 m  | s (mark run end) 59.591 ms            |      |
| 978.573 m  | s calc time for: 'RF Tests' 21.283 ms | - 11 |
| 999.856 m  | s (mark calc end) 0.086 ms            | - 1  |
| 999.942 m  | s calc limits & statistics 0.427 ms   | - 1  |
| 1000.369 r | ns (mark calc end) 0.072 ms           | 1    |
| 1000.441 r | ns End Timing.                        |      |

# Chapter Outline (Ch 3)

- Creating a New Test Plan
- Understanding Test Plan Structure
- Building a Test Plan
- Saving Data
- Editing the Tester Configuration
- Compiling & Running Test Plan
- Viewing Test Results
- Setting Limits
- Release Test Plan for Production

### Viewing Test Results

- Data Viewer displays the SAVE DATA button's Name and the name of the instrument settings button in its title bar
- Set the parameters, formats and order

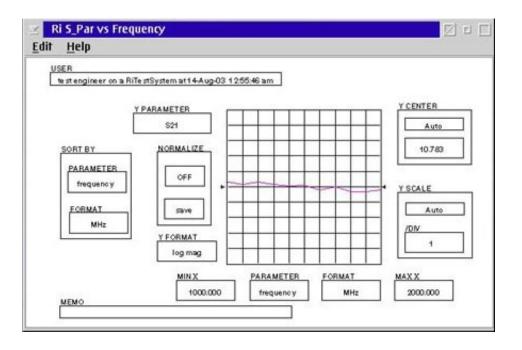

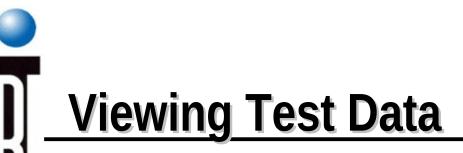

# • RMBC on **SAVE DATA** button, select **View Data** from the pop-up menu

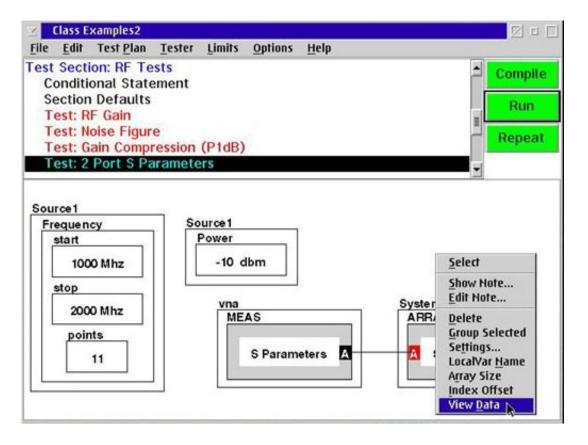

# Select Viewer Type

- Select a list of data viewer choices from the Select Viewer dialog box
- Rectangular
- Smith Chart
- Polar
- Strip Chart

| Moving Strip Chart<br>Polar<br>Prec ADC Single on vs MeasureVForce | 4 |
|--------------------------------------------------------------------|---|
| Rectangular<br>Smith Chart                                         |   |
| Strip Chart                                                        |   |
| Validation Plot                                                    |   |
|                                                                    |   |

# On Screen Help Text

- RMBC on any of the button, select **Show Note...**
- For extensive on-screen reference information, click on **Help** menu

| Help Index<br>General Help<br>Using Help<br>Keys Help | 14Aug-03 12       | 55:46 am               |               |                   |
|-------------------------------------------------------|-------------------|------------------------|---------------|-------------------|
| Product Information                                   |                   |                        |               | Auto              |
| PARAMETER<br>frequency FORMAT                         | OFF .             |                        |               | Y SCALE           |
|                                                       | RMAT              |                        |               | /DN<br>1          |
|                                                       | MIN X<br>1000.000 | PARAMETER<br>frequency | FORMAT<br>MHz | MAX X<br>2000.000 |

# Change Data Layout Format (SORT BY)

- **PARAMETER** button displays the parameter that the data is sorted by
- FORMAT button is used to displays the order of format in which the data is presented

| SER                          |                       | APR 40    |        |          |
|------------------------------|-----------------------|-----------|--------|----------|
| te st engineer on a RiTe stS | ystem at 14 Aug 03 12 | 200.46 am |        |          |
| YPA                          |                       |           |        | YCENTER  |
|                              | \$21 -                | ++++      |        | Auto     |
| SORT BY                      | NORMALIZE             |           |        | 10.783   |
| PARAMETER                    | OFF                   |           |        |          |
| frequency                    |                       |           |        | YSCALE   |
| FORMAT index                 | 59119                 |           |        | Auto     |
| MH: MHZ                      | Y FORMAT              |           |        | 101/     |
|                              | log mag               |           |        |          |
|                              | MINX                  | PARAMETER | FORMAT | MAXX     |
|                              | 1000.000              | frequency | MHz    | 2000.000 |

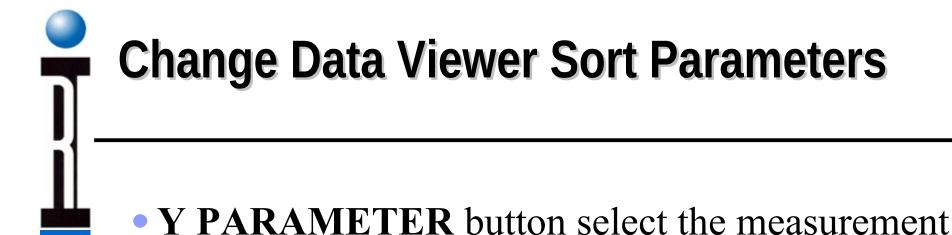

parameter data you want displayed along the Y axis

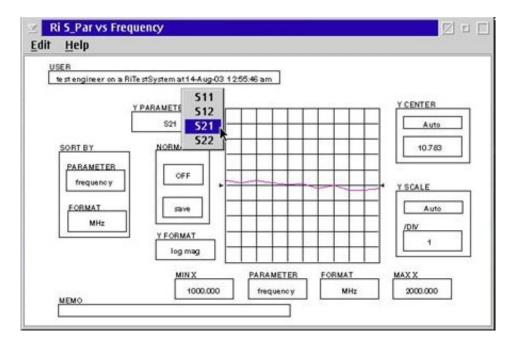

### **Change Data Viewer Format**

# • Y FORMAT button select the units and format of the Y Axis data.

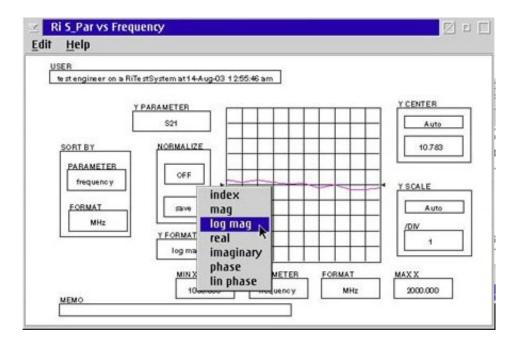

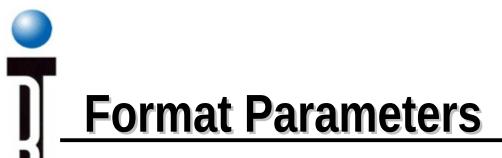

• Formats available depend on the measurement parameter selected

Ex. for the S21 measurement

### **Change Data Viewer Axis Scale**

# MIN X and MAX X FORMAT X axis Y CENTER and Y SCALE

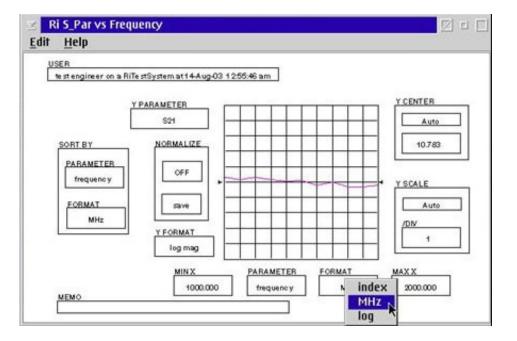

# **Change Data Viewer Normalization**

• NORMALIZE button enable you to save the test results currently displayed on the test results plot and to display succeeding test result traces relative to the test results data saved

| SER                    | Te stSystem at 14 Aug-03 12 | 166.4C + ++ |        |          |
|------------------------|-----------------------------|-------------|--------|----------|
| testengineer on a Ki   | resisystemat1+Aug-03 12     | 200.46 am   |        |          |
|                        |                             |             |        | YCENTER  |
|                        | \$21 -                      | ++++        |        | Auto     |
| SORT BY                | NORMALIZE                   |             |        | 0.030793 |
| PARAMETER<br>frequency | ON                          |             |        | YSCALE   |
| FORMAT                 | aw                          |             |        | Auto     |
| MHz                    | YFORMAT                     |             |        | /DN      |
|                        | log mag                     |             |        | 1        |
|                        | MINX                        | PARAMETER   | FORMAT | MAXX     |

## **OverPaint Data Viewer Option**

• OverPaint is a toggle function

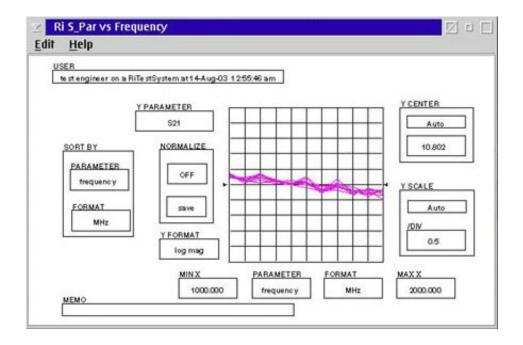

## **Using OverPaint Viewer Option**

• RMBC on the Data Viewer and select OverPaint from the pop-up menu

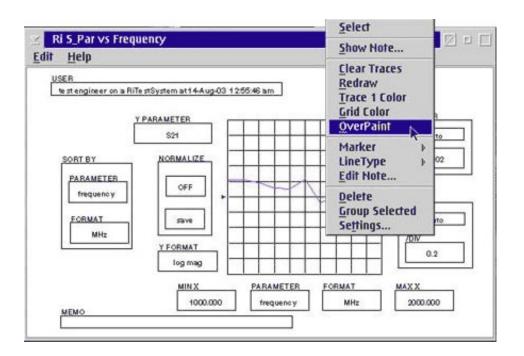

### **Adding Memo to Data Viewer**

- **MEMO** button provides capability to add text or comments to each plot
- Click on the **MENO** button and enter the text

| JSER<br>testengineer on a | RiTestSystem at 14 Aug-03 1255:46 am |        |
|---------------------------|--------------------------------------|--------|
|                           | Y PARAMETER                          |        |
|                           | <u>\$21</u>                          | Auto   |
| PARAMETER                 |                                      | 10.802 |
| frequency                 |                                      |        |
|                           | Enter Text                           | -      |
| Class Exa                 | nple2 for ZJL-7G                     |        |
|                           |                                      |        |

# Use Data Viewer to Identify Data Point

# • LMBC on the Data Viewer identify the X and Y coordinates

| SER                  |                        |        |         |           |    |                  |     |            |
|----------------------|------------------------|--------|---------|-----------|----|------------------|-----|------------|
| test engineer on a n | iTe stSystem at 14 Aug | 03 125 | 0:46 am |           |    |                  |     |            |
|                      | Y PARAMETER            | X= 11  | 500 Y=  | 11.03     |    |                  |     | YCENTER    |
|                      | \$21                   |        |         |           |    |                  | _   | Auto       |
|                      |                        |        |         |           |    |                  | _   |            |
| SORT BY              | NORMALIZE              |        | _       |           |    |                  | _   | 10.802     |
| PARAMETER            |                        |        | _       |           |    |                  | _   |            |
| frequency            | OFF                    |        | -       | 2         |    |                  | -   | YSCALE     |
|                      |                        |        | -       | $\vdash$  | T  | 1                | _   |            |
| FORMAT               | Save                   |        | +       | $\square$ | ++ | $\left  \right $ | _   | Auto       |
| MHz                  | YFORMAT                |        | -       | $\vdash$  | ++ | $\left  \right $ | _   | /DN        |
|                      | log mag                | 1      | -       | $\vdash$  | ++ | +++              | _   | 0.5        |
|                      |                        |        |         |           |    |                  |     | ter second |
|                      | MINX                   | _      | PARA    | METER     | FO | RMAT             | - 1 | XXAX       |
|                      | 1000.00                | 00     | freq    | uency     |    | MHz              | 11  | 2000.000   |

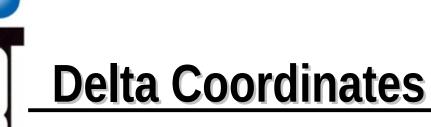

 Identify the difference between two point by click and hold on LMB on the first point then drag to the second point (delta X & delta Y coordinates)

| ystem at 14 Aug-03 | 3 12:55:4                                              | 6am                             |                                 |                                                        |                                                        |                                                        |
|--------------------|--------------------------------------------------------|---------------------------------|---------------------------------|--------------------------------------------------------|--------------------------------------------------------|--------------------------------------------------------|
|                    |                                                        |                                 |                                 |                                                        |                                                        |                                                        |
| AMETER             | deltaX                                                 | 100 de                          | ita¥=-0/                        | 45                                                     |                                                        | YCENTER                                                |
| S21                | -                                                      | ++                              |                                 |                                                        |                                                        | Auto                                                   |
| NORMALIZE          |                                                        |                                 |                                 |                                                        |                                                        | 10.802                                                 |
| OFF                | -                                                      | -                               | X                               |                                                        | <u> </u>                                               | YSCALE                                                 |
| save               |                                                        |                                 |                                 |                                                        |                                                        | Auto                                                   |
| YFORMAT            | -                                                      |                                 |                                 |                                                        | $\square$                                              |                                                        |
| log mag            |                                                        |                                 |                                 |                                                        | $\square$                                              | 0.5                                                    |
| MINX               | F                                                      | ARAMET                          | TER                             | FORMA                                                  | т                                                      | MAXX                                                   |
|                    | S21<br>NORMALIZE<br>OFF<br>Save<br>Y FORMAT<br>log mag | S21<br>NORMALIZE<br>OFF<br>Save | S21<br>NORMALIZE<br>OFF<br>Save | S21<br>NORMALIZE<br>OFF<br>Save<br>Y FORMAT<br>log mag | S21<br>NORMALIZE<br>OFF<br>Save<br>Y FORMAT<br>log mag | S21<br>NOBMALIZE<br>OFF<br>Save<br>Y FORMAT<br>log mag |

### Data Viewer Mouse Button 2 Functions

#### • RMBC on the Data Viewer

Clear Traces Redraw Trace 1 color Grid color Lines Marker Clear Max Min X select Line Type

Ri 5\_Par vs Frequency V I I Select Edit Help Show Note .... USER **Clear Traces** te st engineer on a RiTe stSystem at 14-Aug-03 12:55:46 am Redraw Trace 1 Color deitaX=100 deitaY=-0.45 Y PARAMETER **Grid Color** \$21 **OverPaint** NORMALIZE SORT BY Marker Clear LineType PARAMETER Max OFF Edit Note... Min frequency X select Delete FORMAT save **Group Selected** MHz Settings... Y FORMAT log mag PARAMETER MIN X FORMAT MAXX 1000.000 frequency MHz 2000.000 MEMO Class Example2 for ZJL-7G

### **Multi-Dimentional Data Viewers**

• Multi-Dimensional Data Viwer uses different colored traces to distinguish between different

parameter values

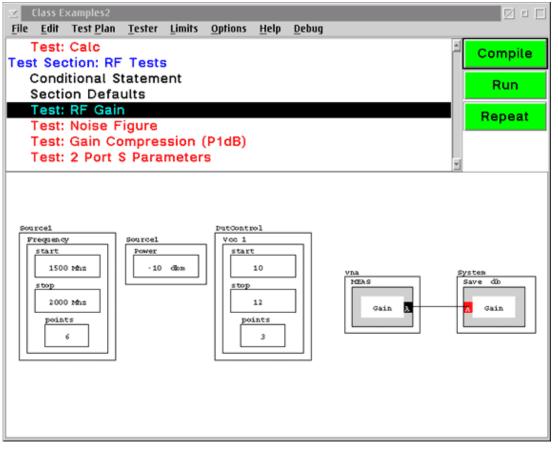

# Opening a Multi-Dimentional Data Viewer

- RMBC on SAVE DATA button, select the **View Data** option
- Select parameter for the X axis
- Select parameter to display different colored trace lines

| nuependent v                | ariables |                 |        |
|-----------------------------|----------|-----------------|--------|
| X Axis                      |          | Colors          |        |
| DutControl V<br>Source1 Fre |          | DutControl Vcc1 | A<br>V |
| ,                           |          | ,               |        |
| ixed Variables              |          |                 |        |
| /ariable:                   |          | Value:          |        |
|                             | -        |                 | 1      |
|                             | ×        |                 | ¥      |

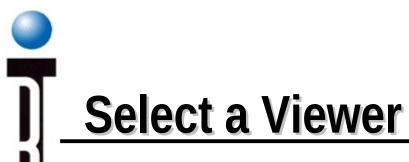

• Select a viewer from the Select Viewer dialog box

| Select Viewer        |   |
|----------------------|---|
| Mattiparameter       | - |
| Multiparameter Polar |   |
|                      |   |
|                      |   |
|                      |   |
|                      |   |
|                      |   |
| 1                    | 1 |
|                      |   |
| Select Cancel        |   |

# Using the Multi-Dimensional Data Viewer

 Multi-Dimensional Data Viewer similar to the X & Y coordinate data viewer with added buttons color bar and Redraw

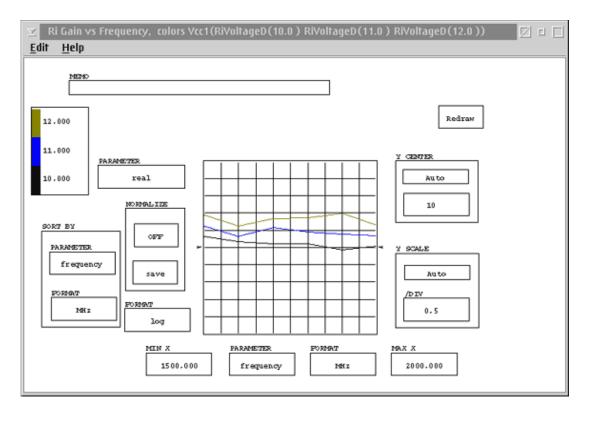

### **Setting and Selecting Limits**

- Each test plan can have one or more sets of test limits associated with the test plan.
- Need compiled and run the test plan at least once before creating test limits
- To set test limits to the test plan, you must first either open an existing set of test limits or create a new set of test limits.

### **Create new set of test limits**

### Select the Test Plan Editors menu Limits and New

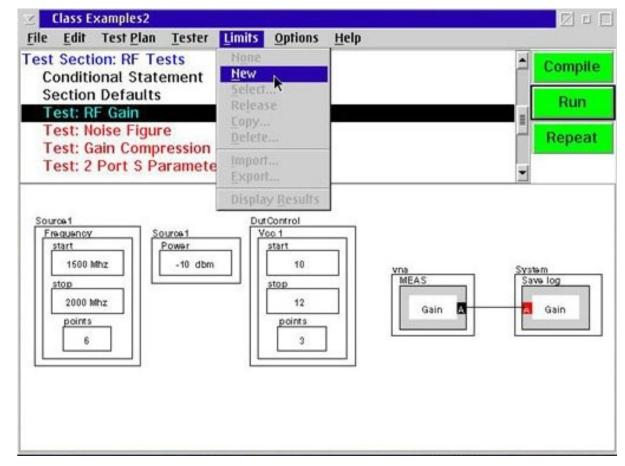

### <u>Histogram</u>

• Enter a title for the new test limits and click OK

• Reserved name Histogram

|           | Title?   |  |
|-----------|----------|--|
| Productio | on Rev_C |  |
| OK        | Cancel   |  |

## Chapter Outline (Ch 3)

- Creating a New Test Plan
- Understanding Test Plan Structure
- Building a Test Plan
- Saving Data
- Editing the Tester Configuration
- Compiling & Running Test Plan
- Viewing Test Results
- Setting Limits
- Release Test Plan for Production

### **Selecting Test Limits**

# • Select the Test Plan Editors menu Limits and Select...

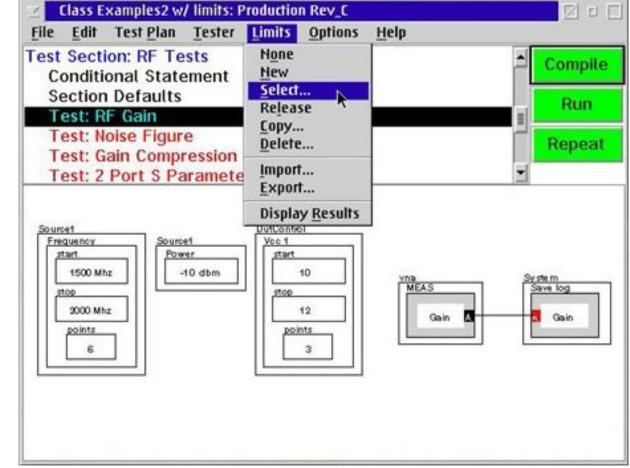

# Test Limits

- Test Plan Editor displays the Select Test Limits dialog box
- Select the desired test limits

| istogram<br>roduction Re | ev_C | i i i i i i i i i i i i i i i i i i i |
|--------------------------|------|---------------------------------------|
|                          |      |                                       |
|                          |      |                                       |
|                          |      | *                                     |

## Adding Single Valued Test Limits

- RMBC on the DATA SAVE button
- Select the Single-valued Limit from pop-up menu

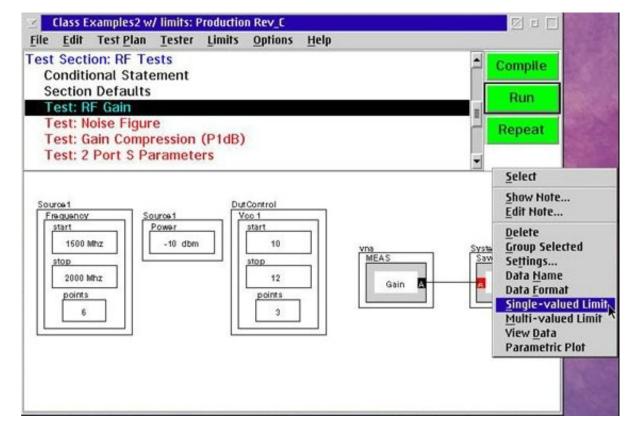

# Test Limit Types

- Test Plan Editor will display the **Set Test Limits** dialog box
- Enter the upper and/or lower limit
- Select the **OK** button

| Data Format | :: log |
|-------------|--------|
| Minimum: [1 | 0.0    |
| Maximum:    |        |
| Ok .        | Cancel |

### **Adding Multi-Valued Test Limits**

- RMBC on the DATA SAVE button
- Select the Multi-Valued Limit from pop-up menu

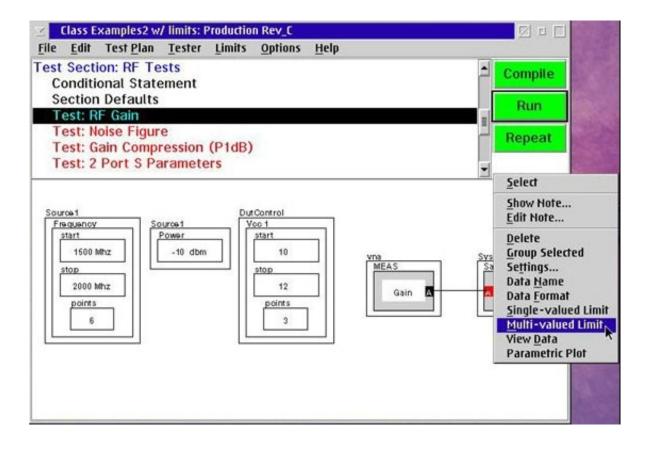

# Upper or Lower Limits

• Enter the upper and/or lower limits for each of the point

| ettings                                                                                                    |                                |
|----------------------------------------------------------------------------------------------------|--------------------------------|
| Vcc1, Frequency<br>11.0, 1800.0<br>11.0, 1900.0<br>11.0, 2000.0<br>12.0, 1500.0<br>12.0, 1600.0<br>12.0, 1700.0<br>12.0, 1800.0<br>12.0, 1900.0<br>12.0, 2000.0 | Minimum:<br>[1θ.θ]<br>Maximum: |

# Saving the Test Limit

- Save the test limits with the test plan
- Test Plan Editors menu File and Save

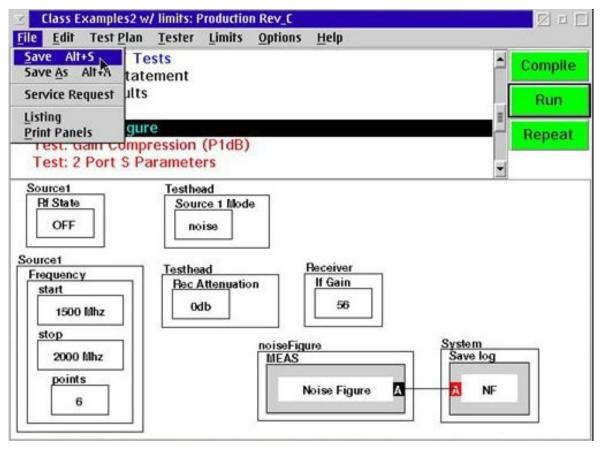

## Chapter Outline (Ch 3)

- Creating a New Test Plan
- Understanding Test Plan Structure
- Building a Test Plan
- Saving Data
- Editing the Tester Configuration
- Compiling & Running Test Plan
- Viewing Test Results
- Setting Limits

### Release Test Plan for Production

# **Release for Production**

• Change status to released

| $\odot$    | Save Testplan |
|------------|---------------|
| Туре       |               |
| Demo 🔹     |               |
| Version    |               |
| 3 🔹        |               |
| Status     |               |
| released - |               |
| alpha 🔺    |               |
| beta       |               |
| released 💌 |               |
| save       | 1             |

## Chapter Outline (Ch 3)

- Creating a New Test Plan
- Editing the Tester Configuration
- Compiling & Running Test Plan
- Viewing Test Results
- Setting Limits

. . .

- Release Test Plan for Production
- Opening a Previous Version (Guru)
- Package Exec: Handler Bin Definitions
   Roos Instruments

### **Opening a Previous Version**

### Show Test Objects navigation window

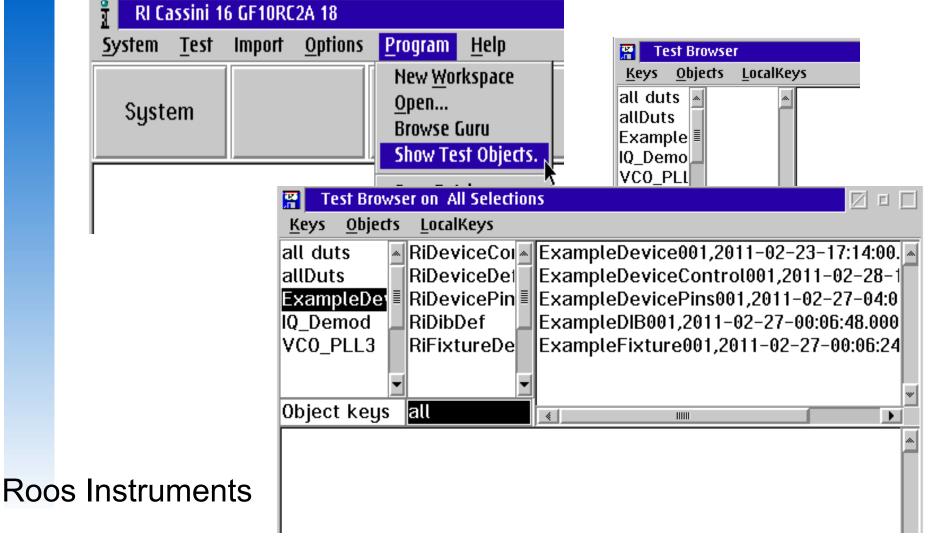

## Chapter Outline (Ch 3)

- Creating a New Test Plan
- Editing the Tester Configuration
- Compiling & Running Test Plan
- Viewing Test Results
- Setting Limits
- Release Test Plan for Production
- Opening a Previous Version (Guru)

### Package Exec: Handler Bin Definitions

Roos Instruments

. . .

### Package Exec: Handler Bins

- Choose "hard" or "soft" bin for each category
- Hard bin is the sort value sent to the handler
- Soft bin is stored in data logs (STDF)
- If using Retset Criteria, you should use a "replunge" capable hander
- Set the "retset bin" signal to cause a handler replunge

### Package Exec: Handler Bins

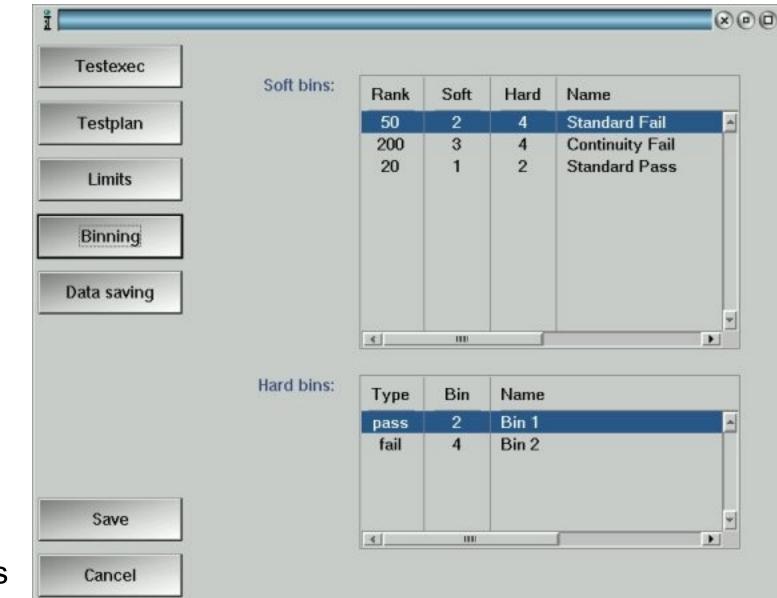

## Chapter Outline (Ch 3)

- Creating a New Test Plan
- Editing the Tester Configuration
- Compiling & Running Test Plan
- Viewing Test Results
- Setting Limits

. . .

- Release Test Plan for Production
- Opening a Previous Version (Guru)
- Package Exec: Handler Bin Definitions
   Roos Instruments

### Chapter Review (Ch 3)

- Creating a New Test Plan
- Understanding Test Plan Structure
- Building a Test Plan
- Saving Data
- Editing the Tester Configuration
- Compiling & Running Test Plan
- Viewing Test Results
- Setting Limits
- Release Test Plan for Production

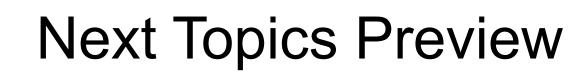

- Science of RF Measurement
- Device Definitions
- Example Application Development
- Fixture ad Device Interface Design
- Test Design & Best Practices

### Questions?

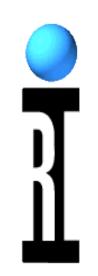

### Any Questions from this Chapter?